Start your web browser and go to[: https://denotificationservices.bbcportal.com/](https://denotificationservices.bbcportal.com/)

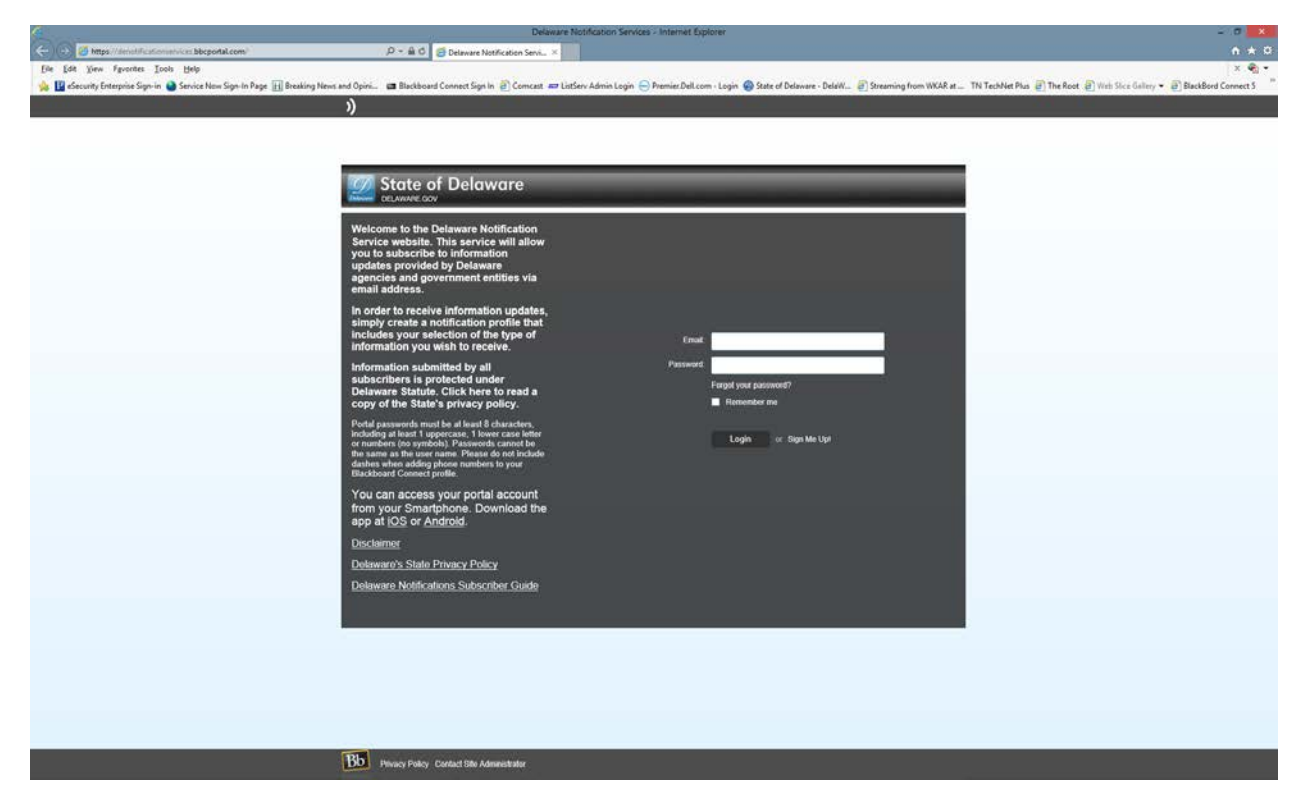

Type in email address and your password, or click on SignUP – fill in the information requested as shown below. Check the box for I agree to the Blackboard Connect User Agreement.

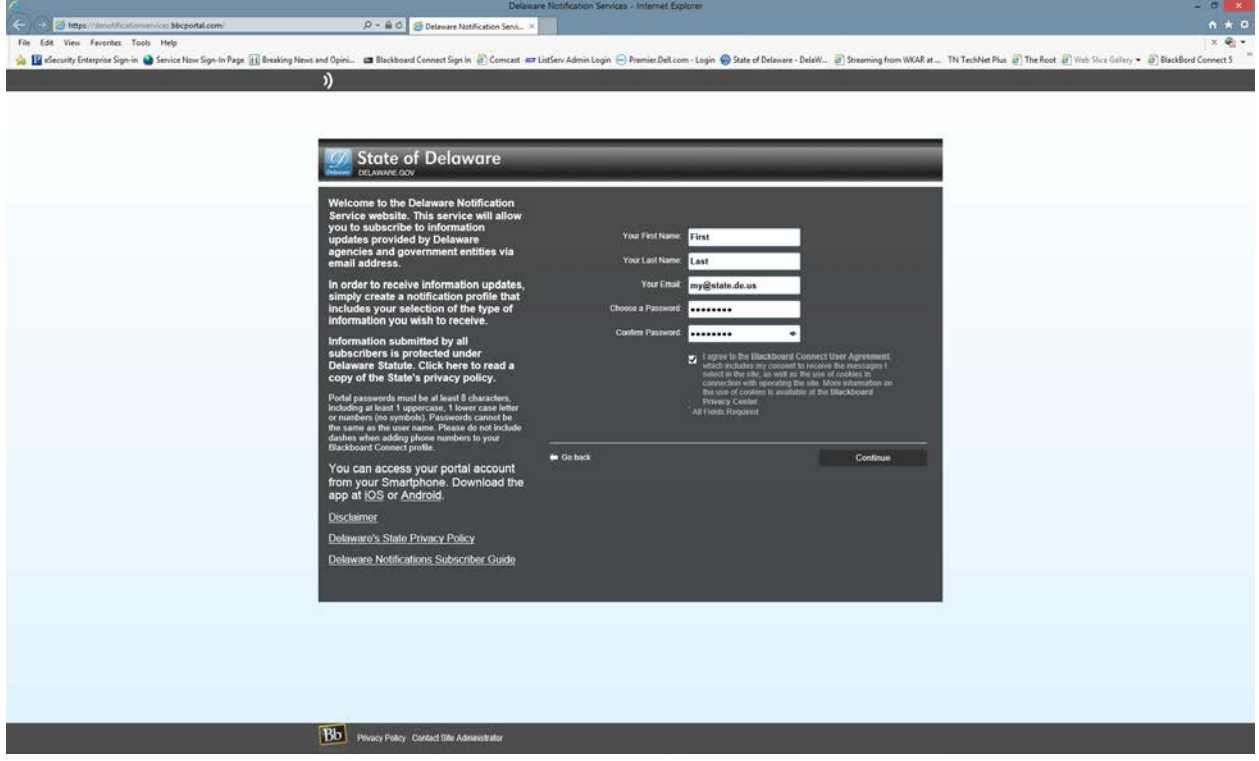

Once you have created your account, click on the Go Back link to go to the logon page.

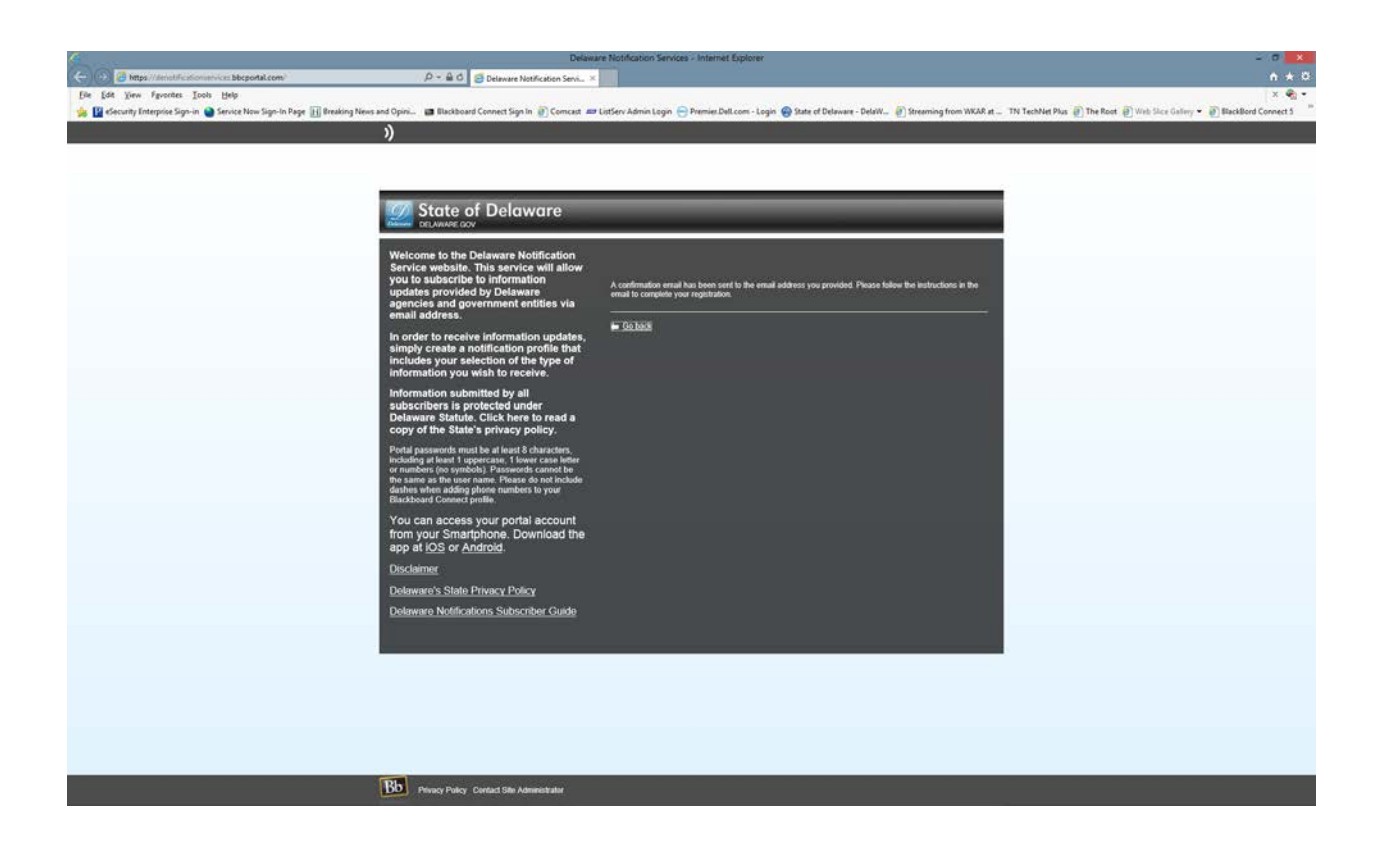

Enter the logon credentials you just created in the previous step.

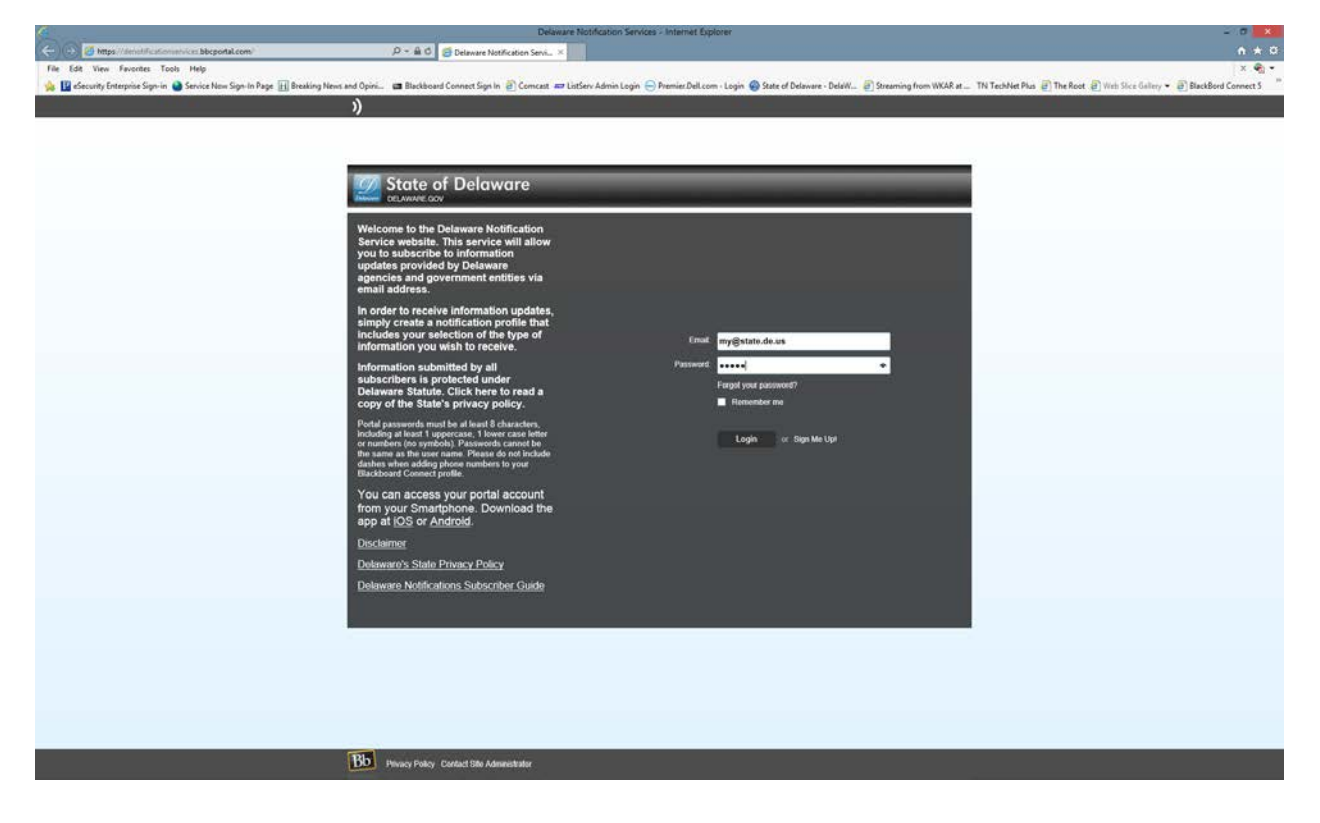

This is a sample of the email you will receive from Blackboard connect:

Greetings Name,

Thank you for registering for a Blackboard Connect user account. To activate your new account, simply follow the link below:

[https://denotificationservices.bbcportal.com/Activation/ConfirmationCode?code](https://denotificationservices.bbcportal.com/Activation/ConfirmationCode?code=3925c1f6-be17-40e7-a81d-788178157a59) [=3925c1f6-be17-40e7-a81d-788178157a59](https://denotificationservices.bbcportal.com/Activation/ConfirmationCode?code=3925c1f6-be17-40e7-a81d-788178157a59)

Thanks, Blackboard Connect

You will now need to answer three questions that are challenge questions if you forget your logon info.

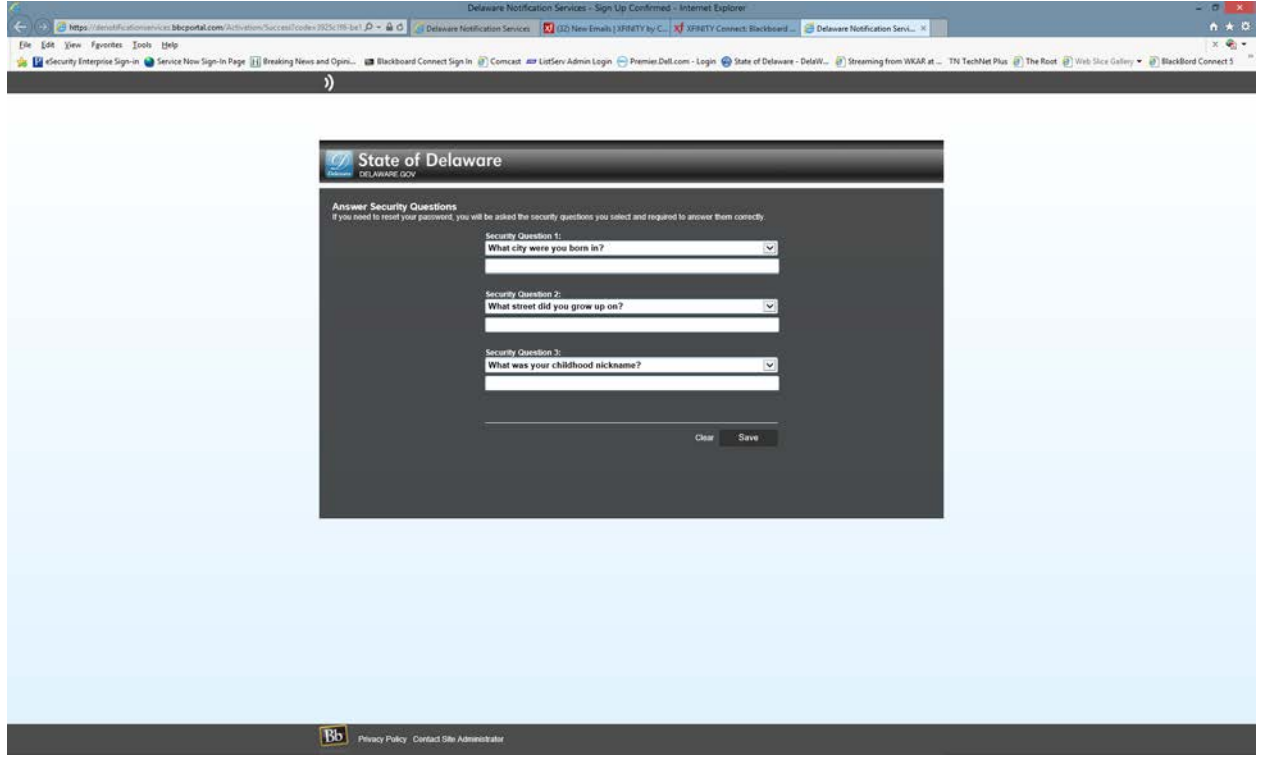

You may now logon to Blackboard connect.

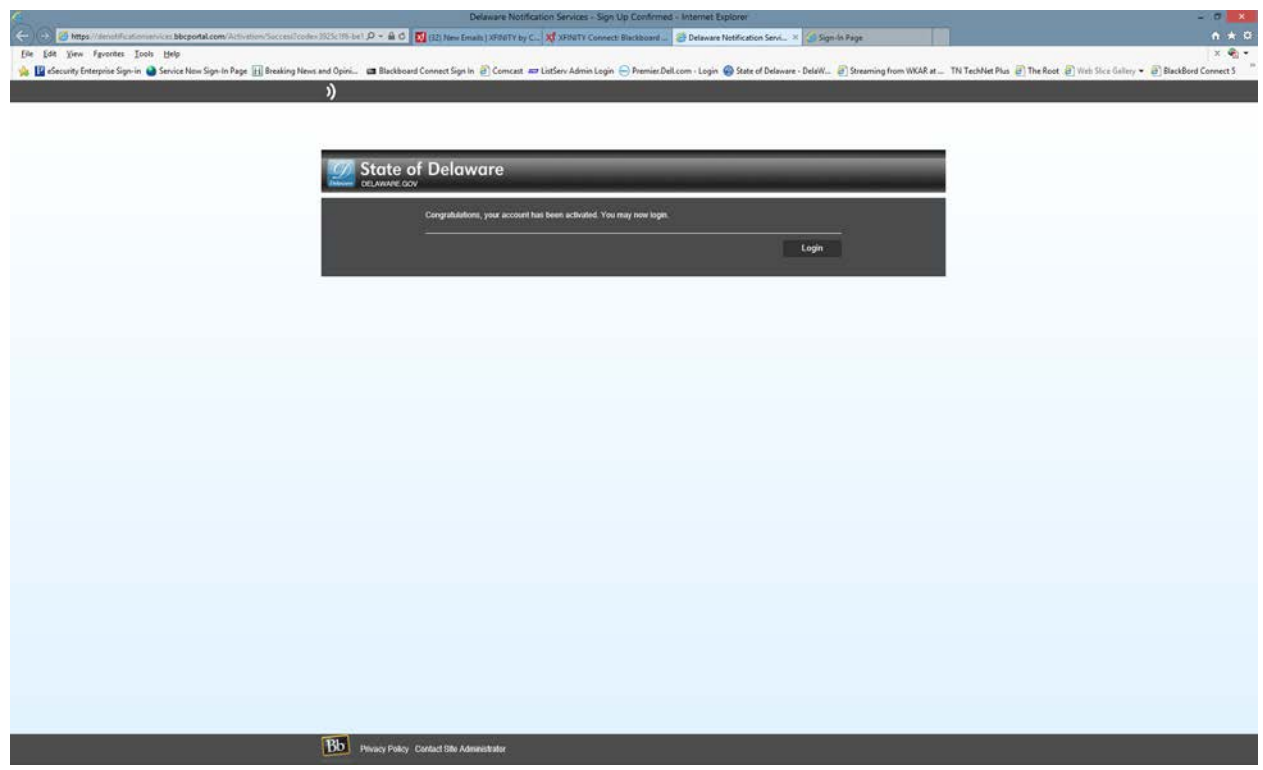

Enter your logon credentials previously created.

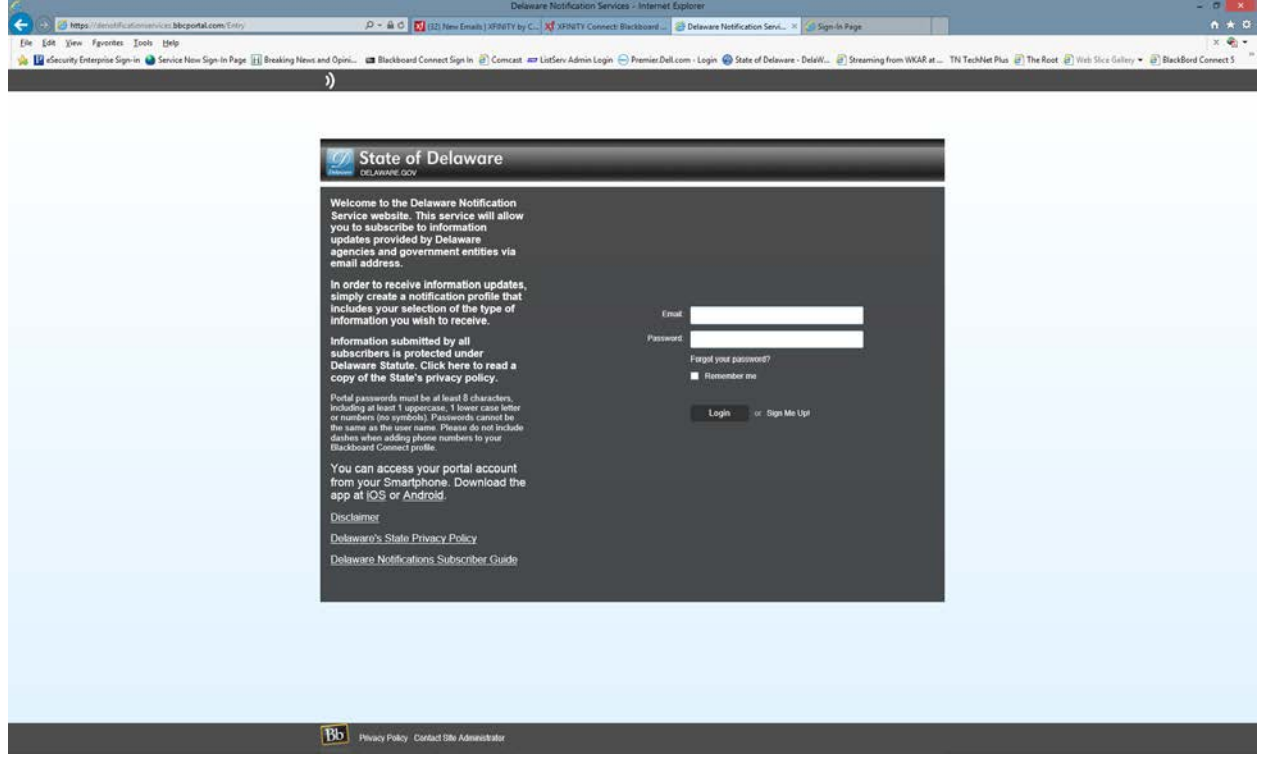

You will now be asked some questions about yourself:

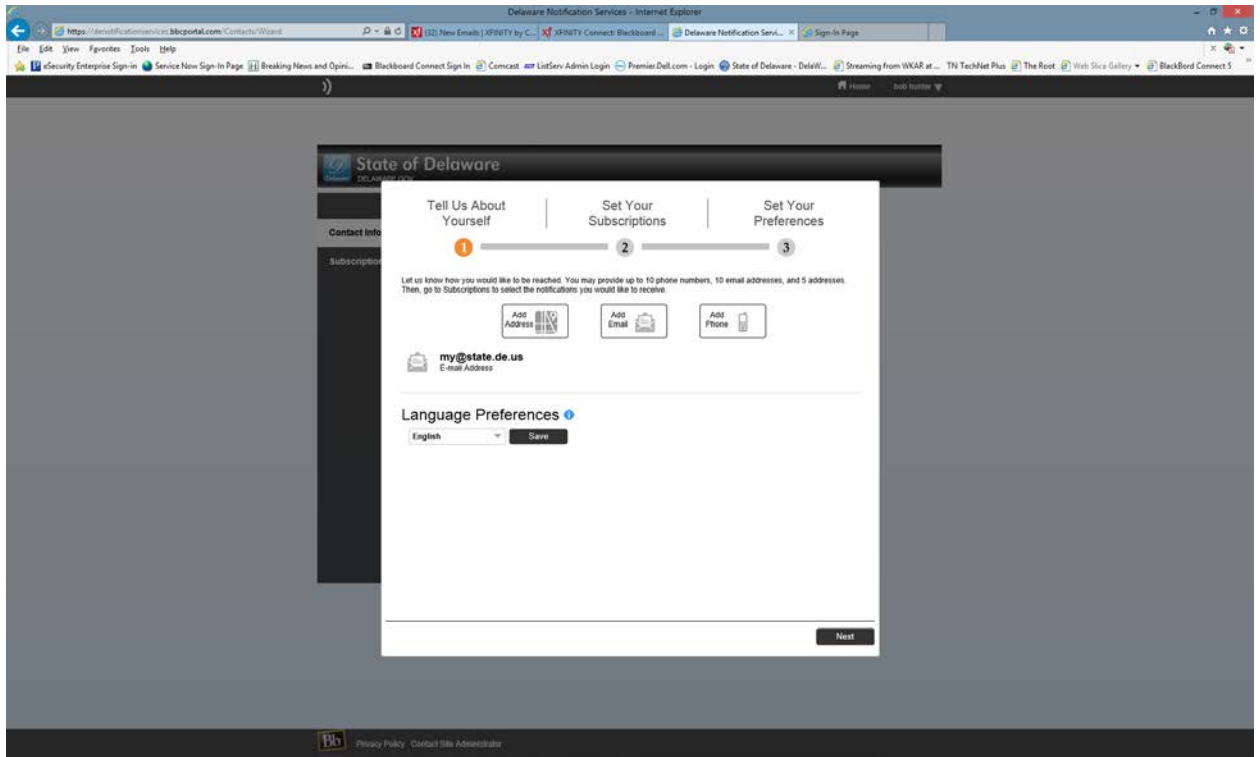

Please fill in the form/blanks as requested.

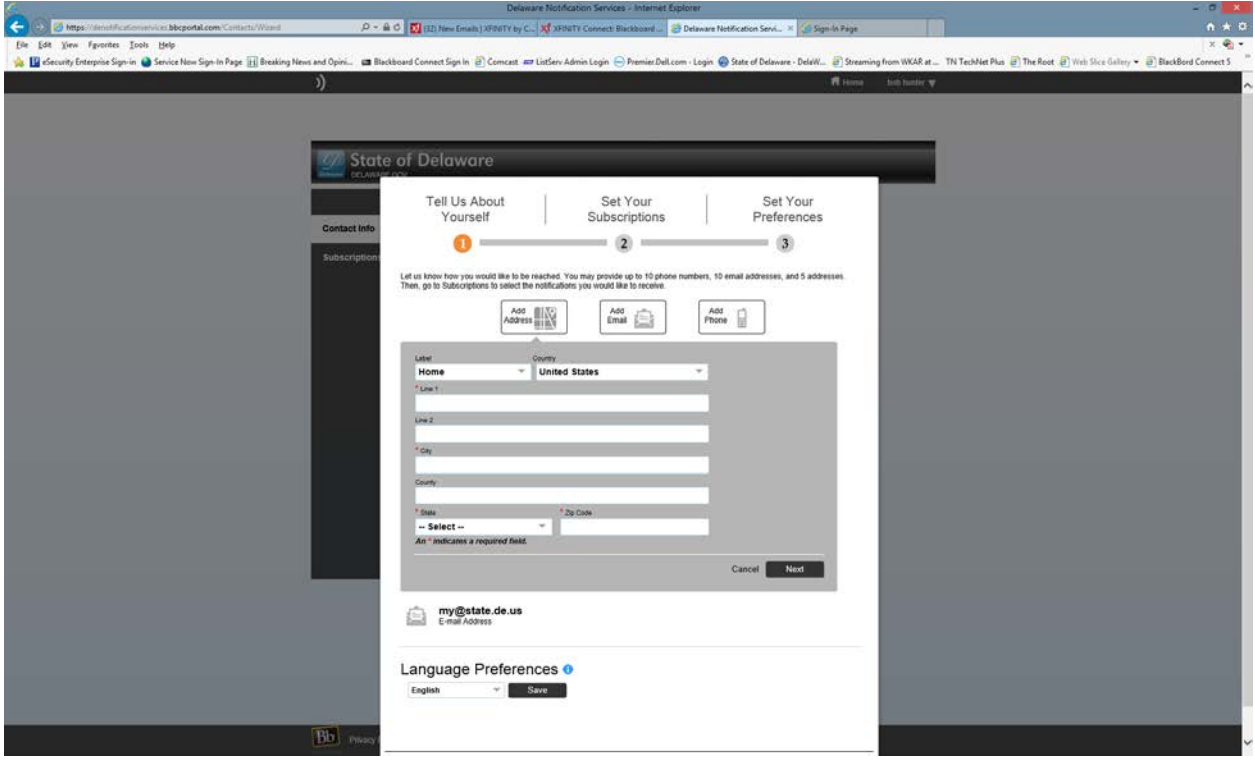

You will be asked to provide your email address.

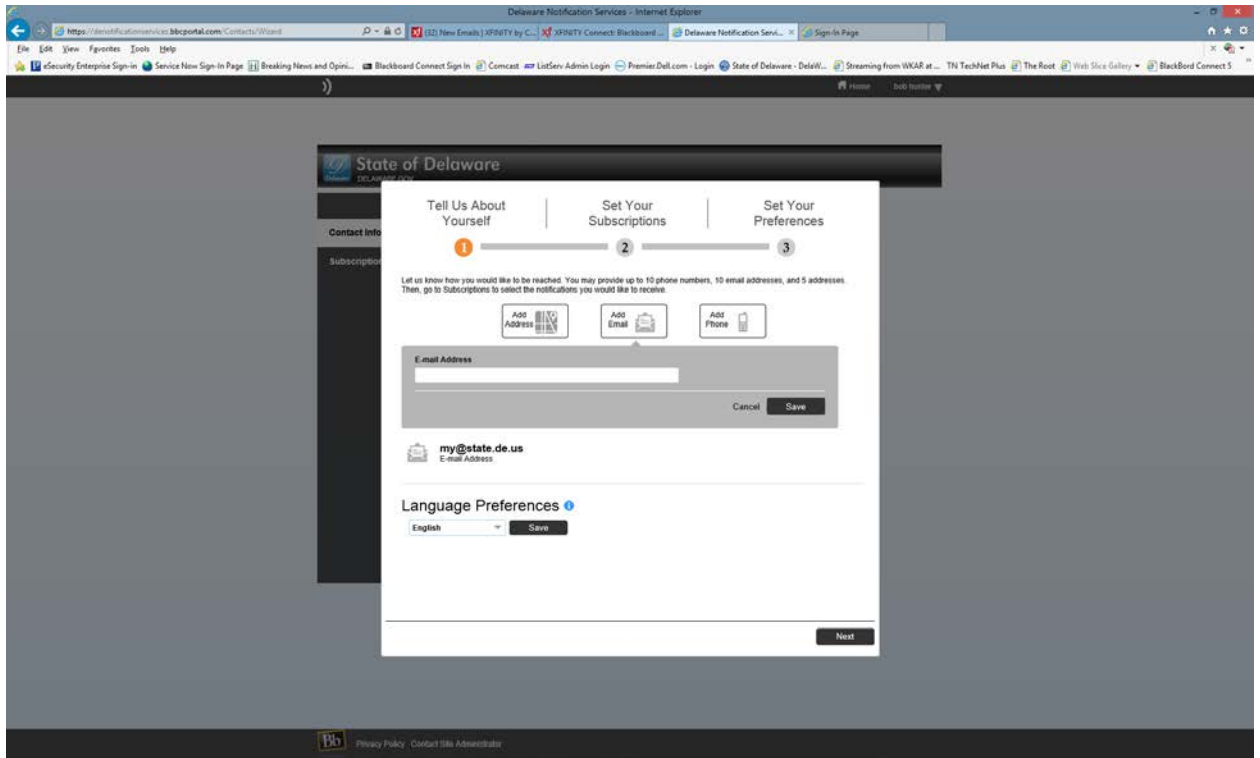

Some items are optional – you may enter as many email addresses as desired for notification.

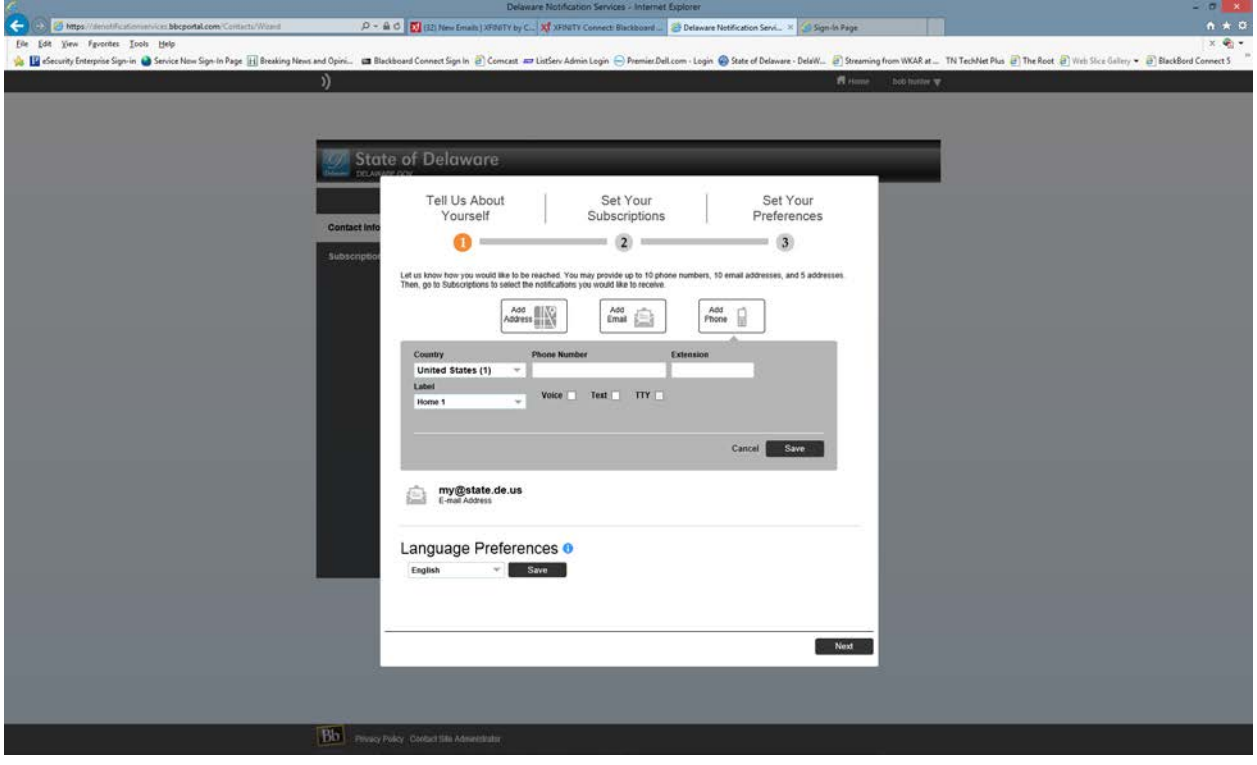

You can pick the alert(s) desired for notification in the method(s) chosen previously.

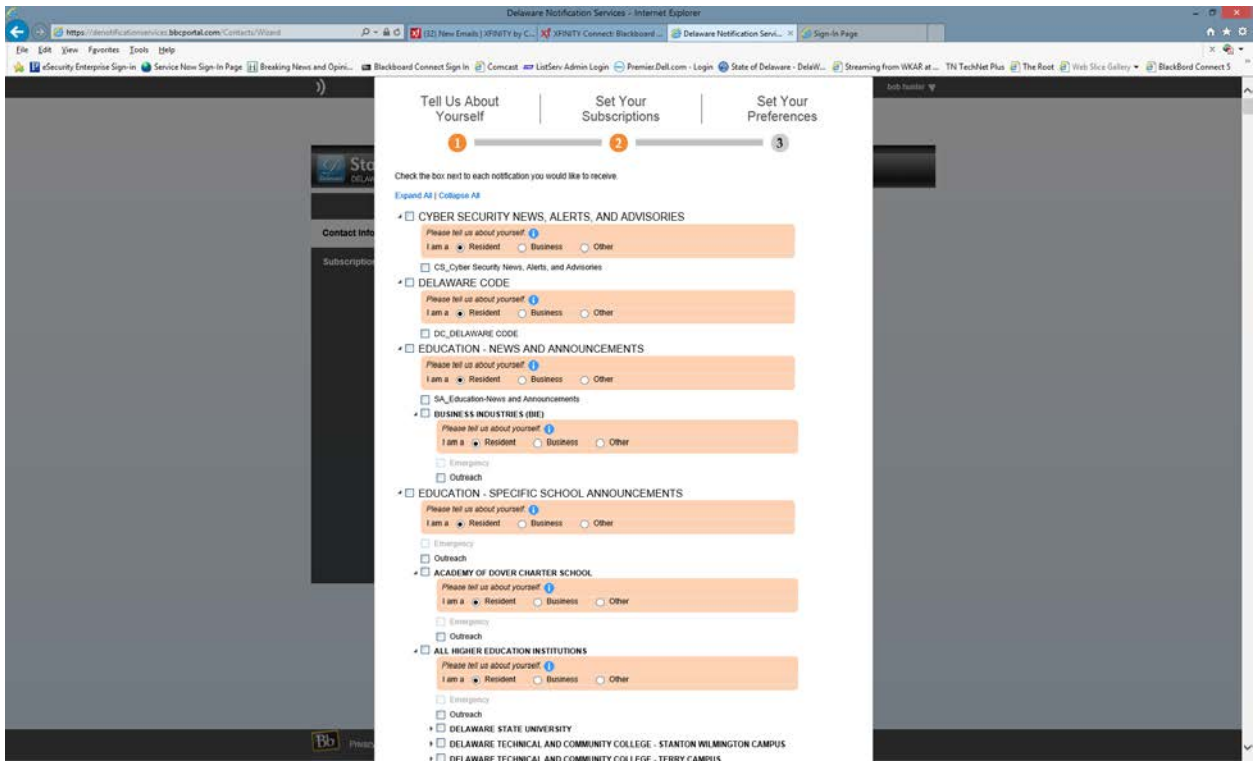

Select the CLOSINGS AND DELAYS – STATE OF DELAWARE box.

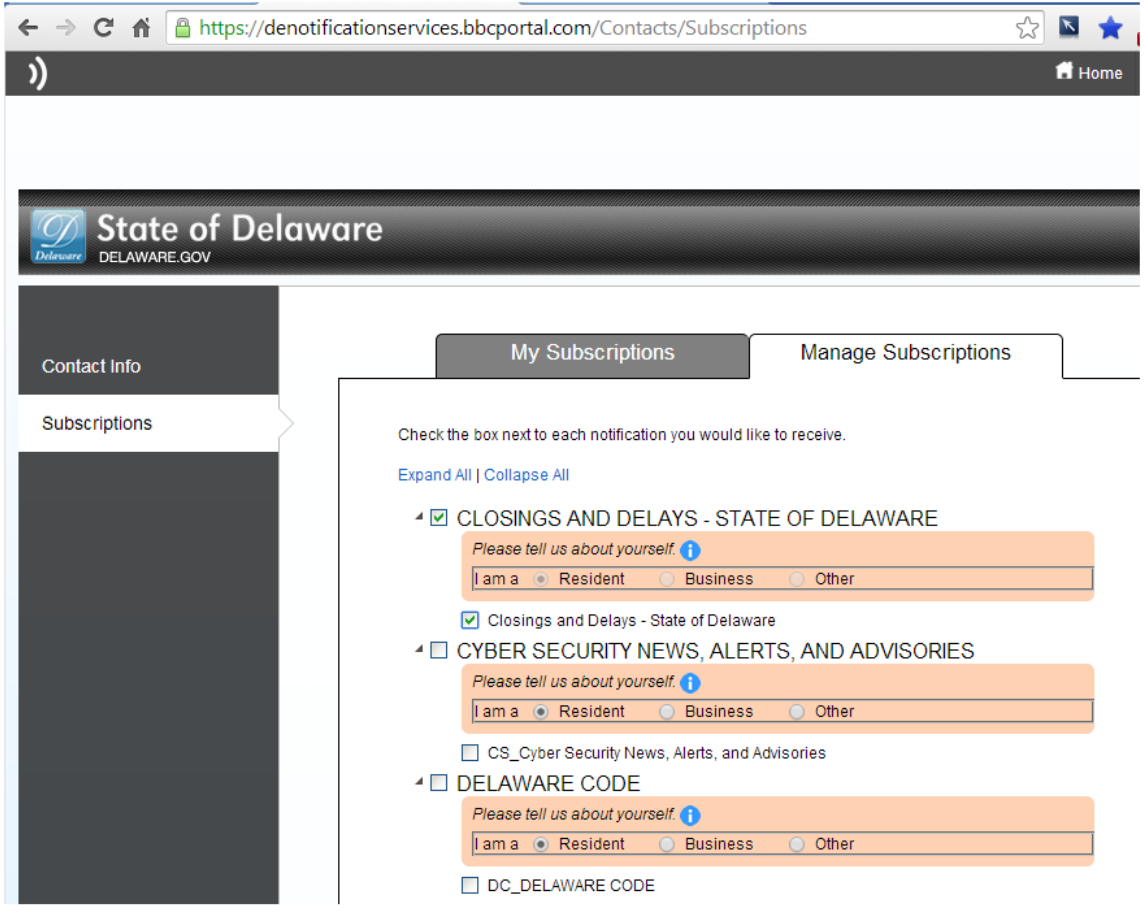

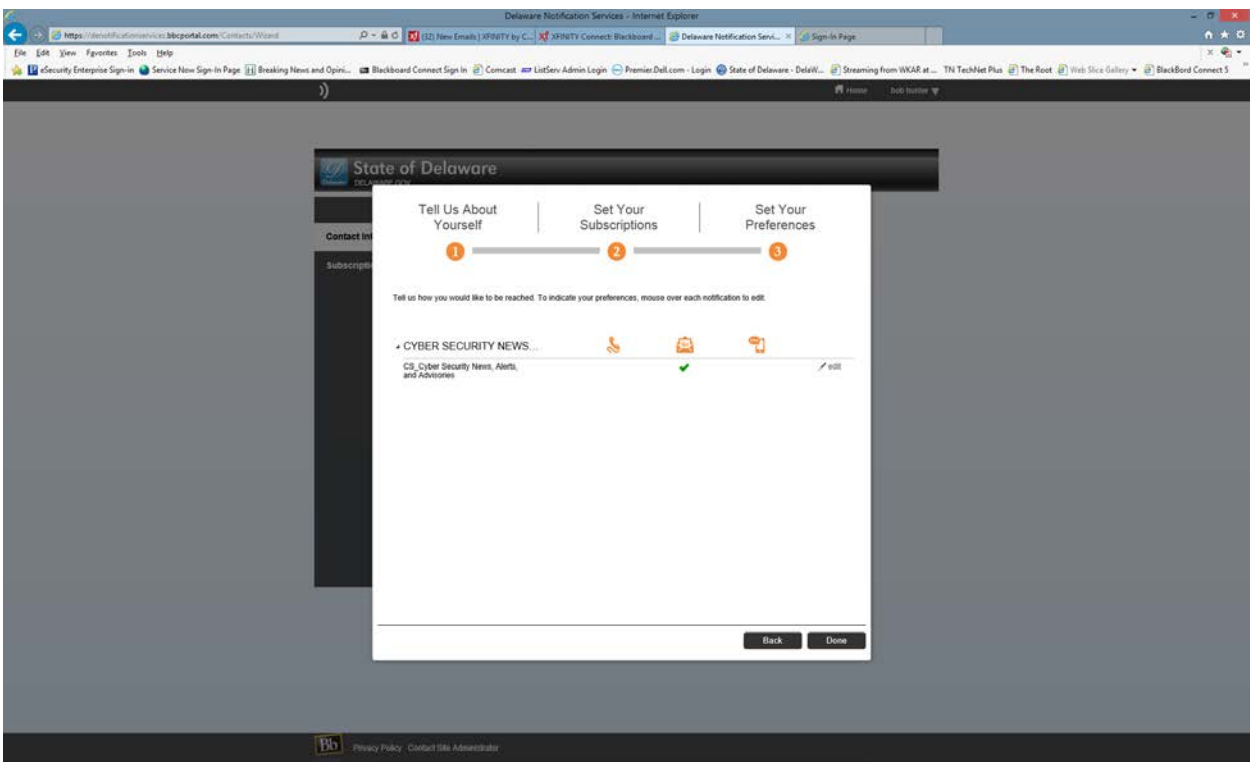

This page will show you the alert chosen and the method of notification.

This page shown below is an overview of your Blackboard connect account.

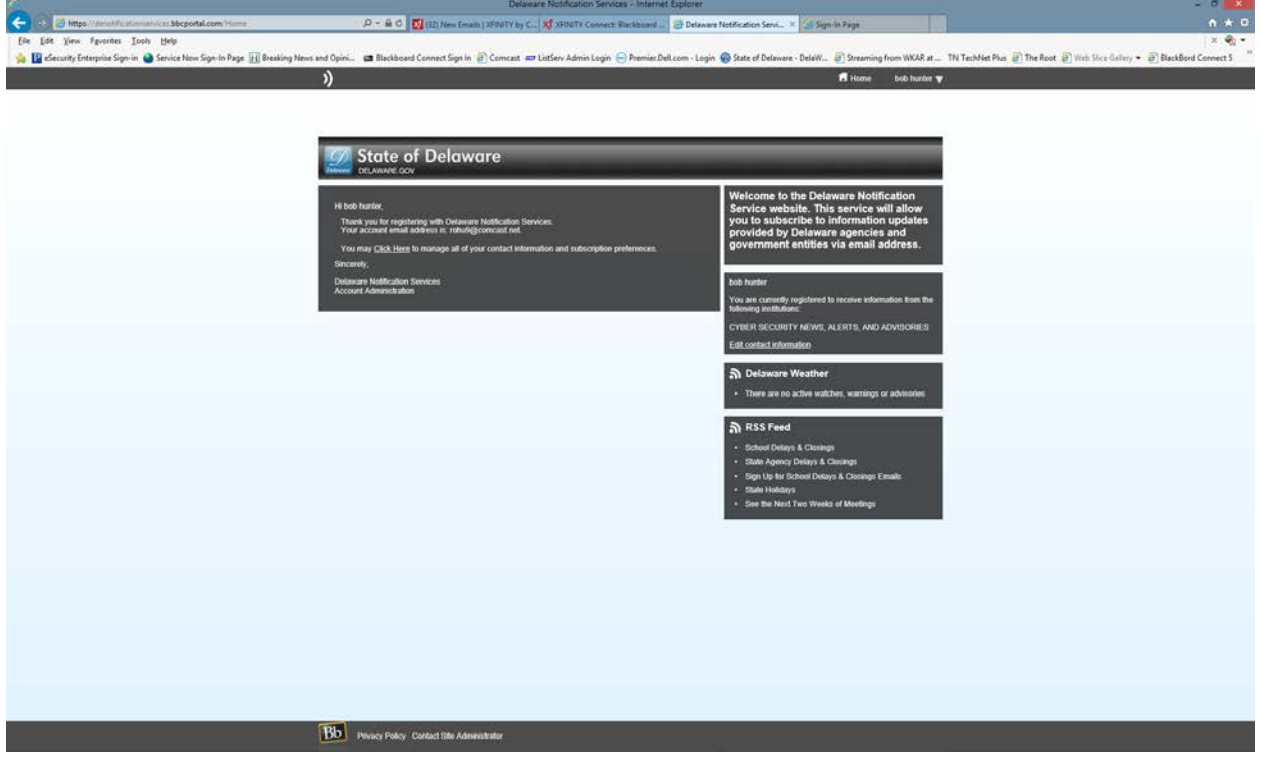